## **Zahner Analysis分析EIS数据的简明步骤**

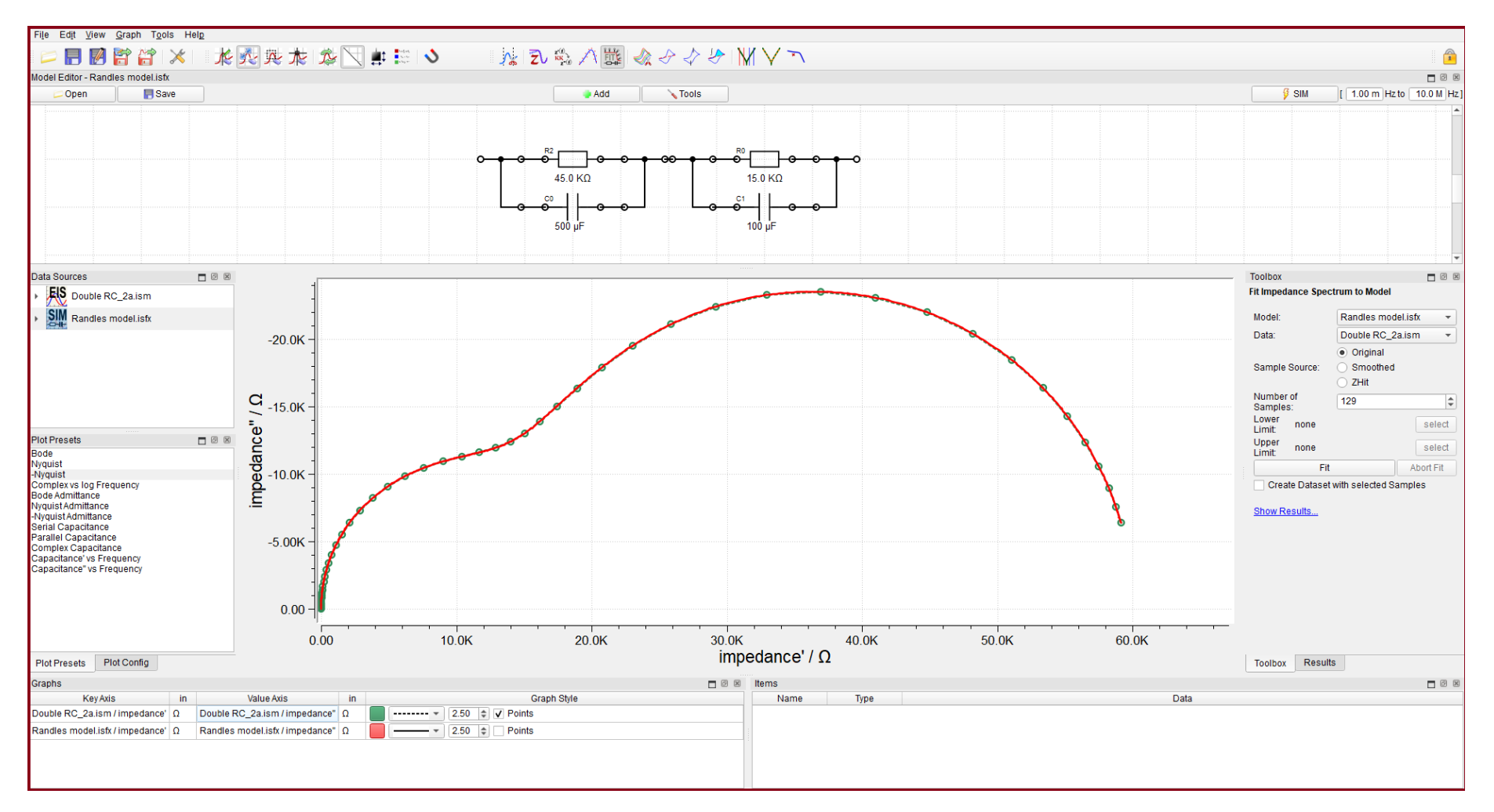

*TAHNER* 

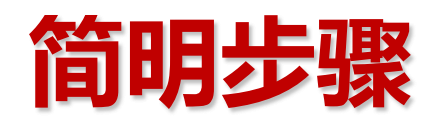

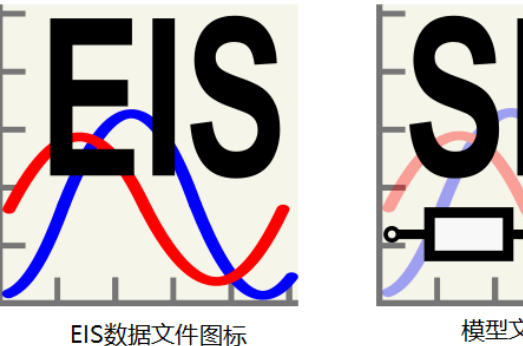

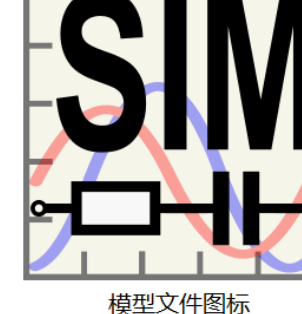

**1. 打开EIS .ism 数据 2. 打开Model Editor 3. 创建等效电路或打开等效电路文件 4. 进行拟合 5. 查看拟合情况 6. 导出拟合结果**

## **打开EIS数据**

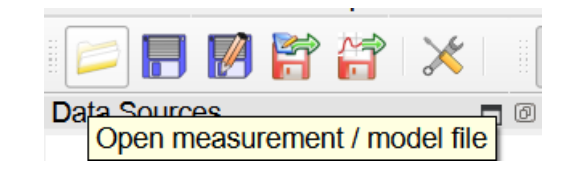

#### **点击Open按钮打开文件**

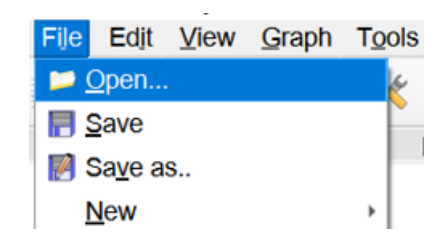

#### **通过File菜单,选择Open打开文件**

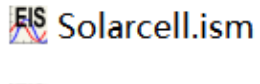

题 steel\_co2.ism

#### **直接打开.ism格式的EIS文件**

## **打开Model Editor**

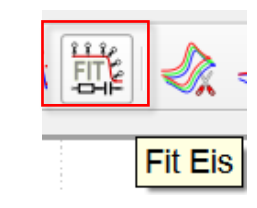

#### **点击Fit EIS按钮打开Model Editor**

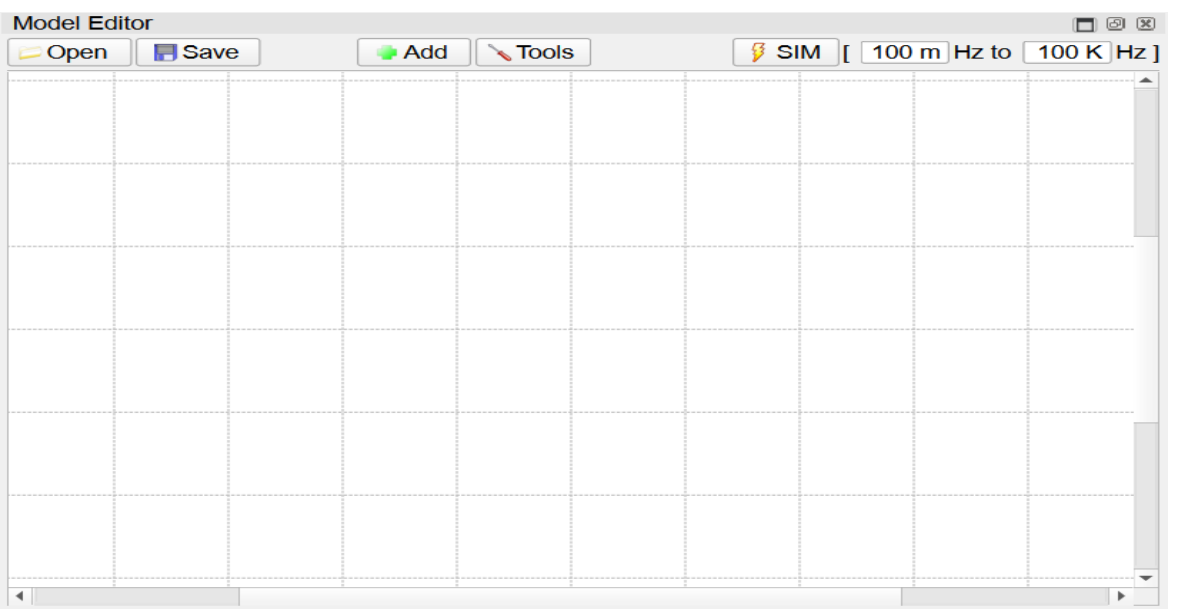

#### **可以调整并记住Model Editor的 窗口大小和位置**

## **创建等效电路**

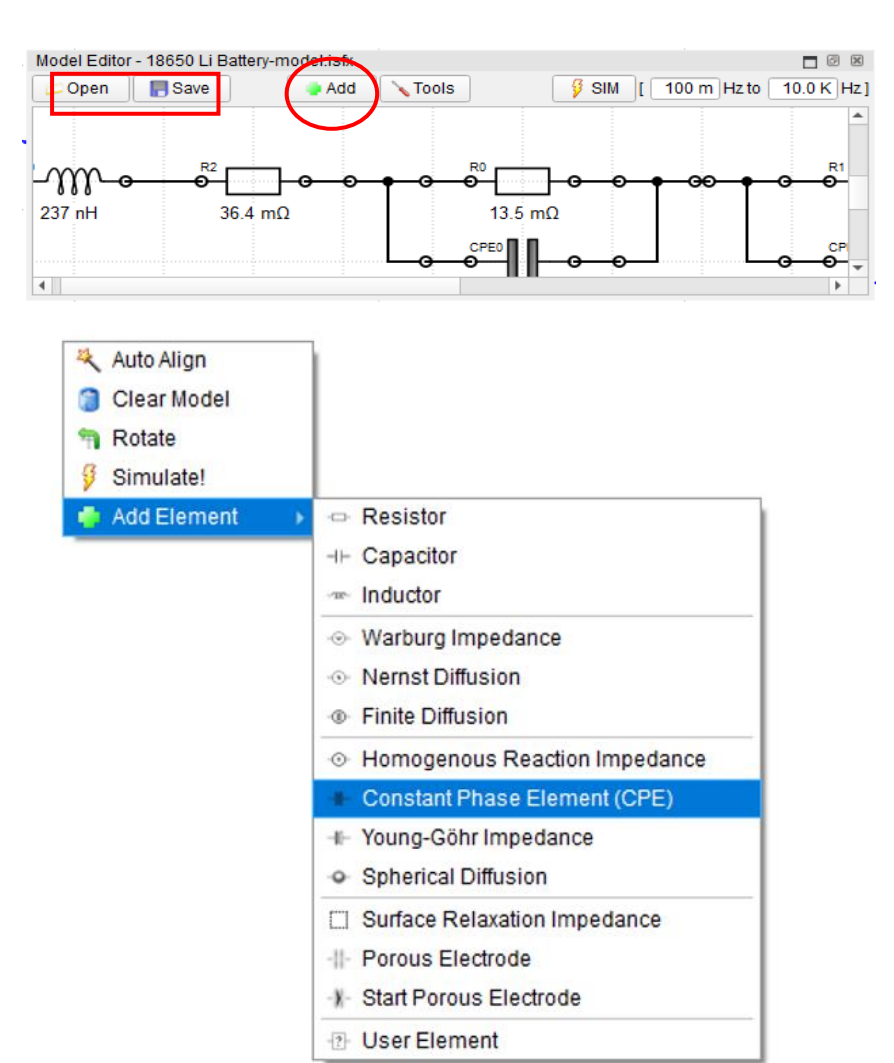

#### **点击Model Editor上方的Add按钮添加元器件**

### **或者打开右键菜单选Add Element也可以添加元器件**

**提示:建议用这种方式添加,元器件将出现在右键点击的位置。**

#### **Auto Align:自动排列等效电路 Clear Model:清除等效电路**

#### **也可以通过Open按钮打开已保存的等效电路文件 点击Save按钮保存已创建的等效电路,以便复用**

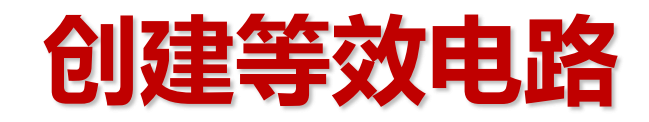

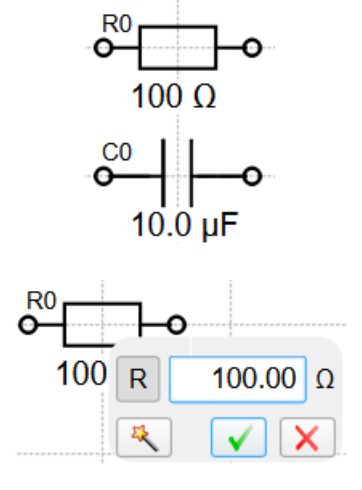

#### **单击元器件两端的节点连接元器件,实现串联或并联**

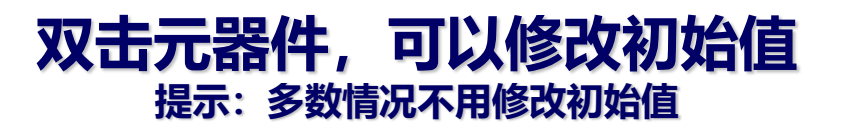

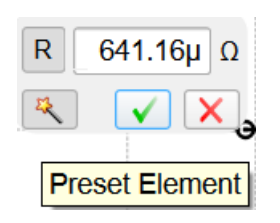

#### 选中图Preset Element按钮, 鼠标移动到 **曲线上的相应位置,将显示推荐的初始值。**

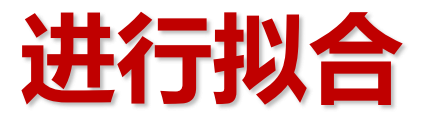

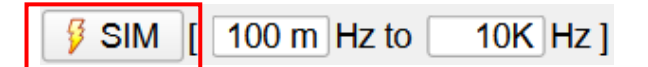

#### **在Model Editor右上方,设置拟合显示的范围 然后,点击SIM按钮确认拟合范围,再关闭Model Editor窗口**

#### **选中Model,拖动到曲线显示区域**

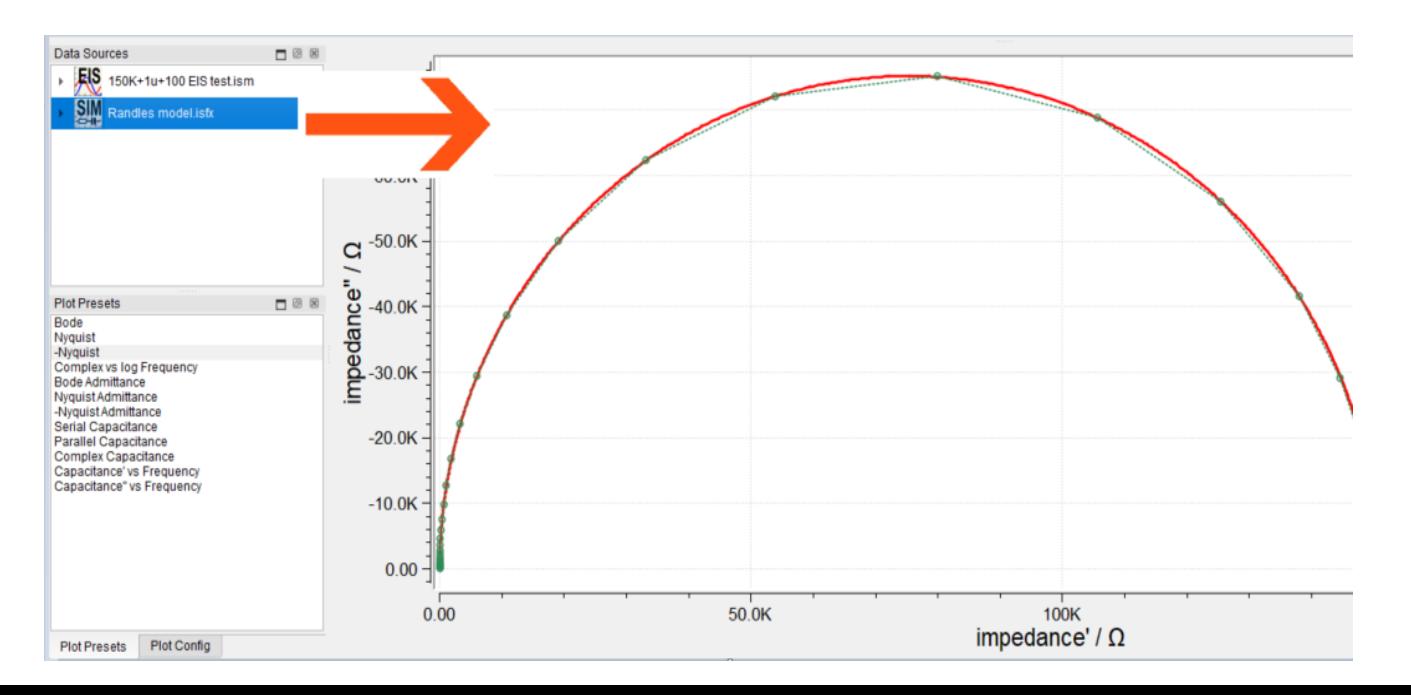

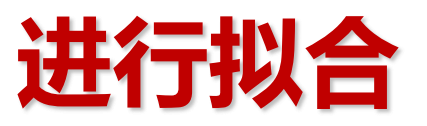

#### **Toolbox**  $\neg$   $\neg$   $\neg$   $\neg$ Fit Impedance Spectrum to Model Model: pad-m.isfx  $\overline{\phantom{a}}$ pad00.ism Data:  $\overline{\phantom{a}}$  $\odot$  Original Sample Source: Smoothed **ZHit** Number of  $\hat{=}$ 52 Samples: Lower lower limit select Limit: Upper upper limit (10.941 KHz) select Limit: Fit **Abort Fit** √ Create Dataset with selected Samples

**多数情况,直接点击Fit按钮拟合即可**

**如需调整拟合范围,依次点击Select按钮 在曲线上选择范围。**

**根据等效电路的复杂程度以及计算机的 性能,拟合过程需要一点时间。**

**通常数秒内完成,此过程Fit按钮不可用。**

**拟合完成后会出现按钮**

Show Results...

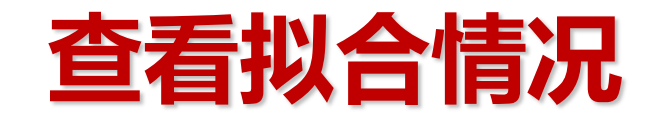

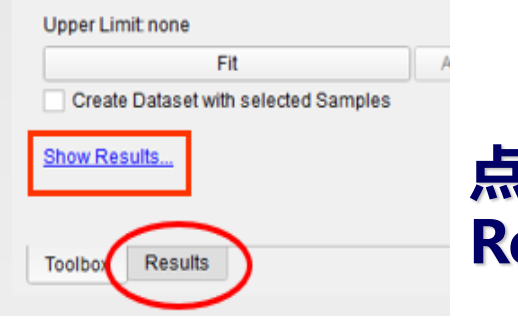

#### **点击Show Results或 Results标签查看拟合结果**

**如右图,有每个元器件的拟合结果,以及 重要性(Significance) 。**

**根据总体误差(Overall Error)判断拟合 好坏,一般不超过5%认为拟合得比较好。 超过10%通常是等效电路不合适,也有个 别情况是元器件的初始值不合适。**

**同时,结合曲线重合情况判断拟合好坏。**

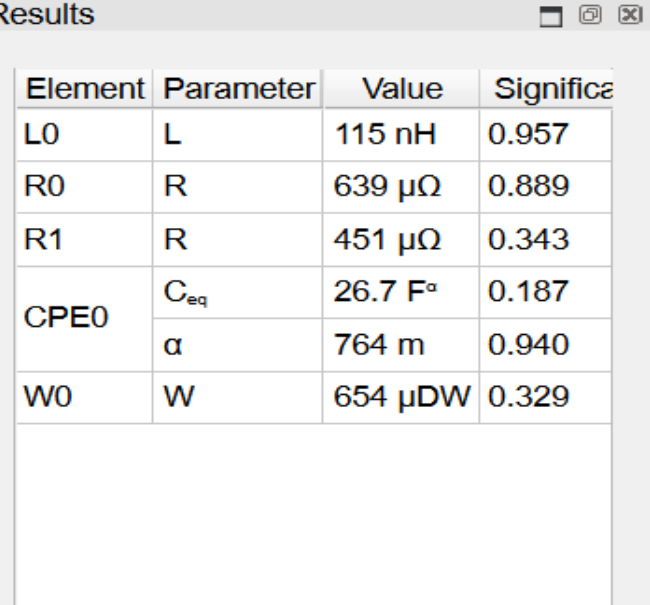

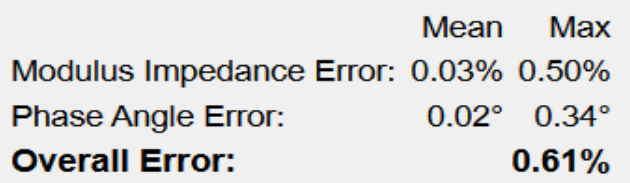

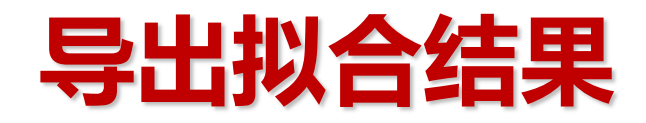

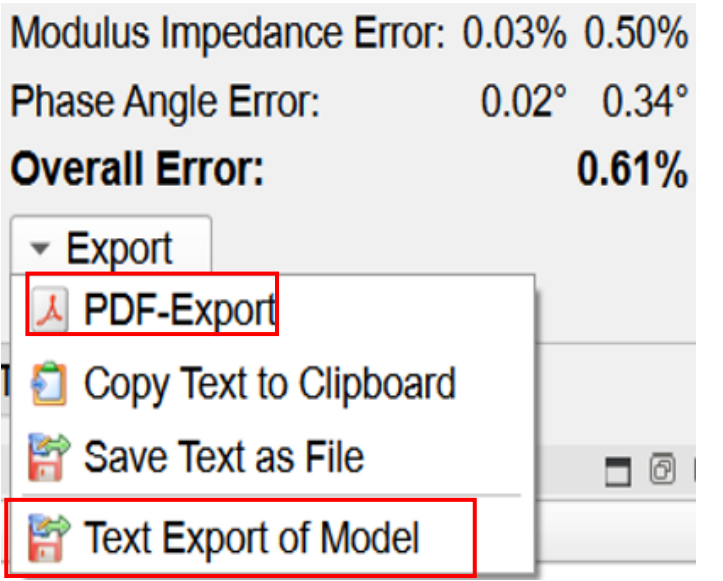

#### **点击结果显示表下面的Export按钮 弹出导出菜单**

#### **根据需要,可以导出PDF,TXT格式的 拟合结果。**

#### **通过Text Export of Model菜单,可导出等效电路曲线的TXT数据**

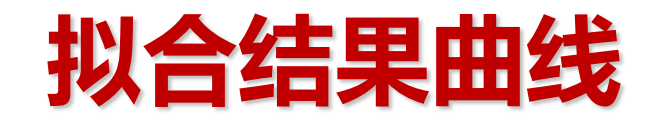

# Fitting Report<br>File: pad00.ism<br>Date: Thu Sep 30 2021

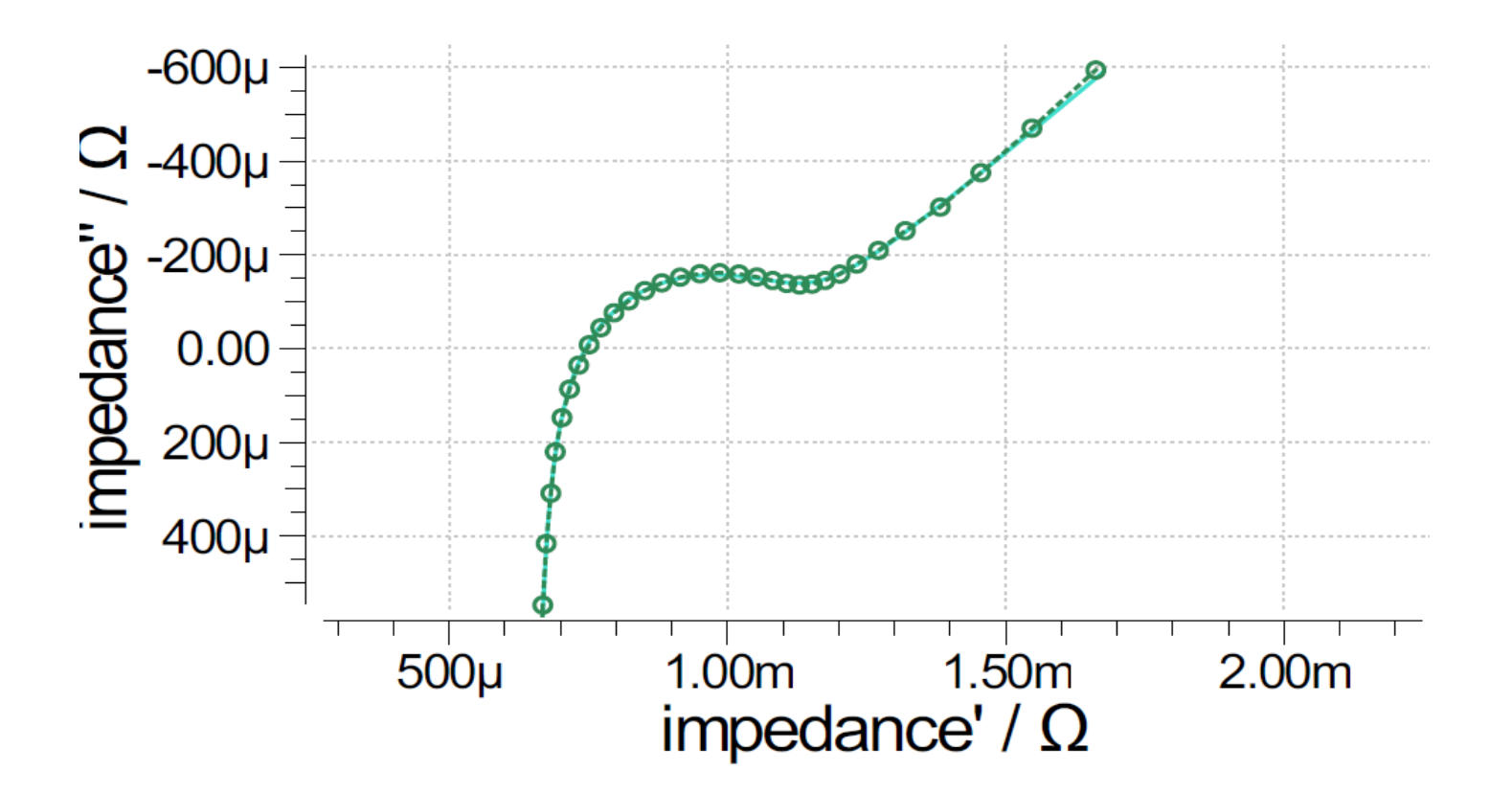

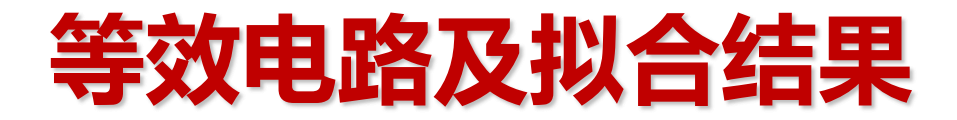

#### **Equivalent Circuit**

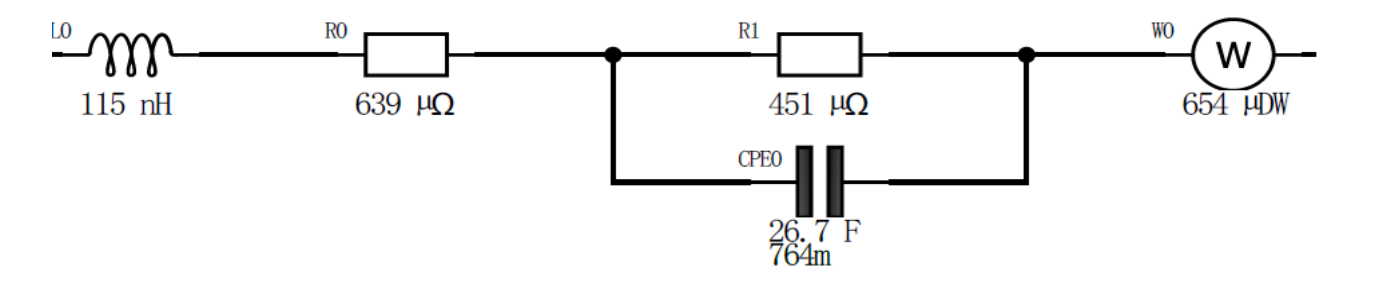

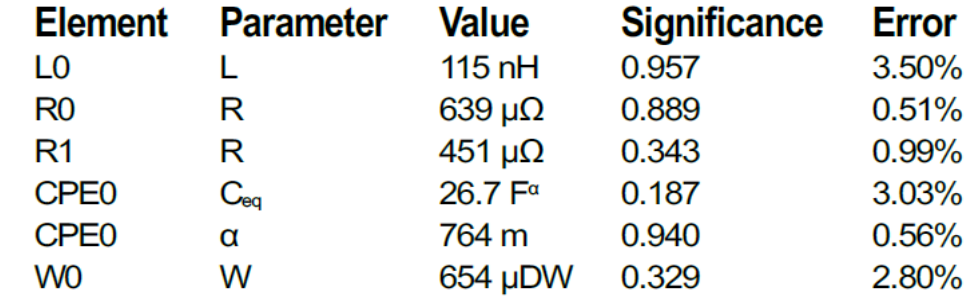

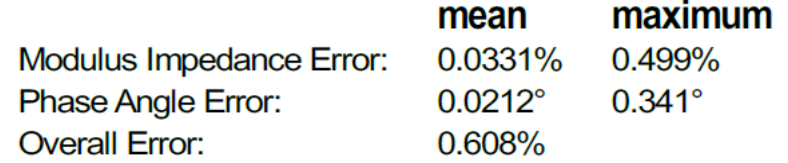

## **导出阻抗谱原始数据**

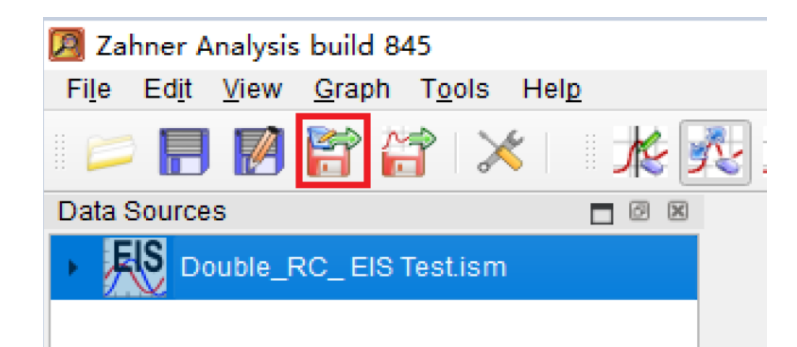

#### **方法1**

- **- 选中要导出的数据文件名字**
- **- 点击图标** h
- **- 可以导出频率,相位,模值,实部,虚部数据**

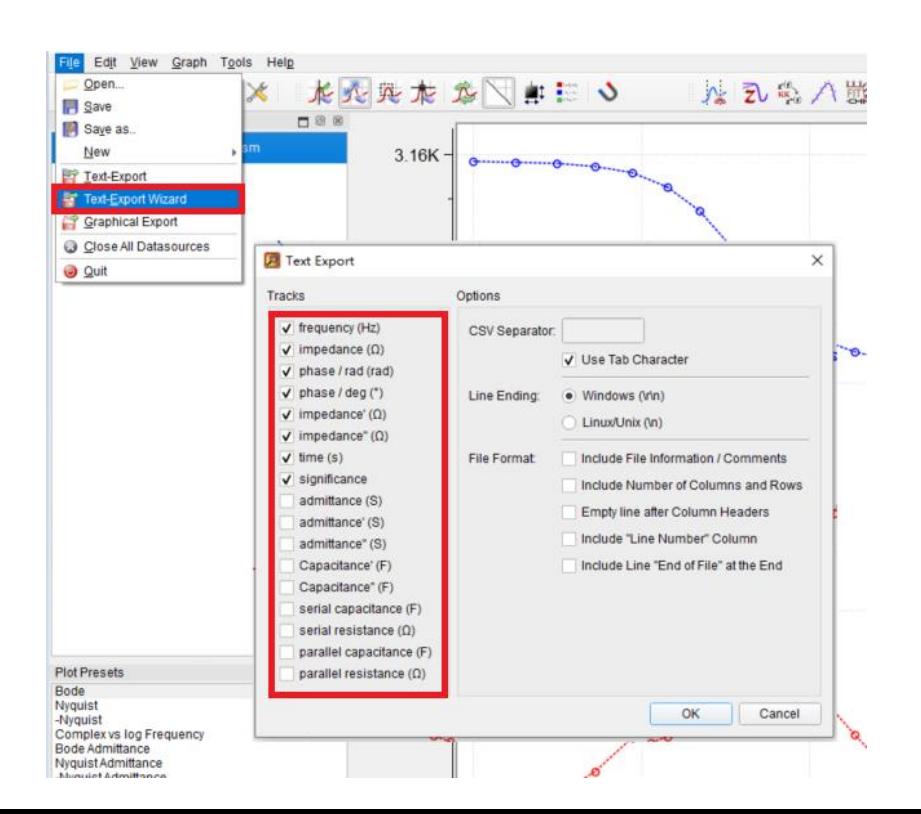

#### **方法2**

- **- 选中数据文件名字**
- **- 选中File下拉菜单面的 "Text-Export Wizard"**
- **- 选择储存路径和文件名**
- **- 会弹出输出数据选择窗口,勾选需要的数据OK即可**

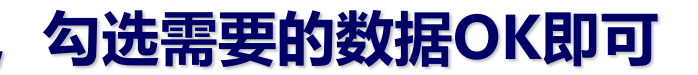